## **E-mail gebruik**

## **Een editor voor de agenda of een gedelegeerde toewijzen.**

U kunt iedereen in uw organisatie gedelegeerden- of editortoegang geven tot uw agenda. Editors kunnen worden toegewezen aan uw primaire agenda (genaamd Agenda) of aan een andere willekeurige agenda die u hebt gemaakt. Gedelegeerden kunnen alleen worden toegewezen aan uw primaire agenda. U kunt geen gedelegeerden- of editortoegang geven aan personen buiten de organisatie.

Login op <https://hosted.secureonline.nl>

- 噩 1. Selecteer boven aan de pagina het startprogramma voor apps **en selecteer Agenda**.
- 2. Selecteer op de navigatiebalk **Delen** > **Agenda**.

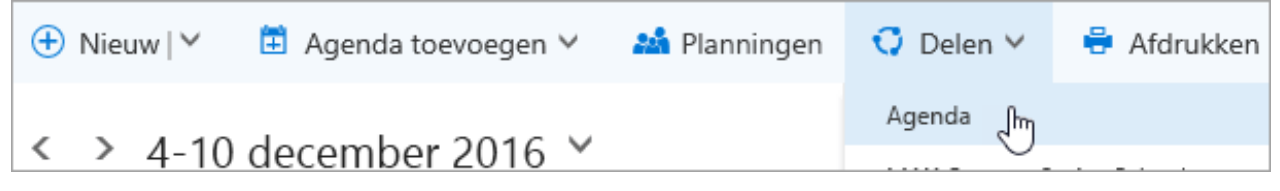

3. Type in het dialoogvenster **Deze agenda delen** de naam of het e-mailadres van de persoon met wie u de agenda wilt delen. Dit vak werkt net zoals het vak **Aan** in een e-mailbericht. U kunt uw agenda weliswaar delen met meer dan één persoon, maar u kunt slechts één persoon tegelijk toevoegen vanuit Outlook op het web.

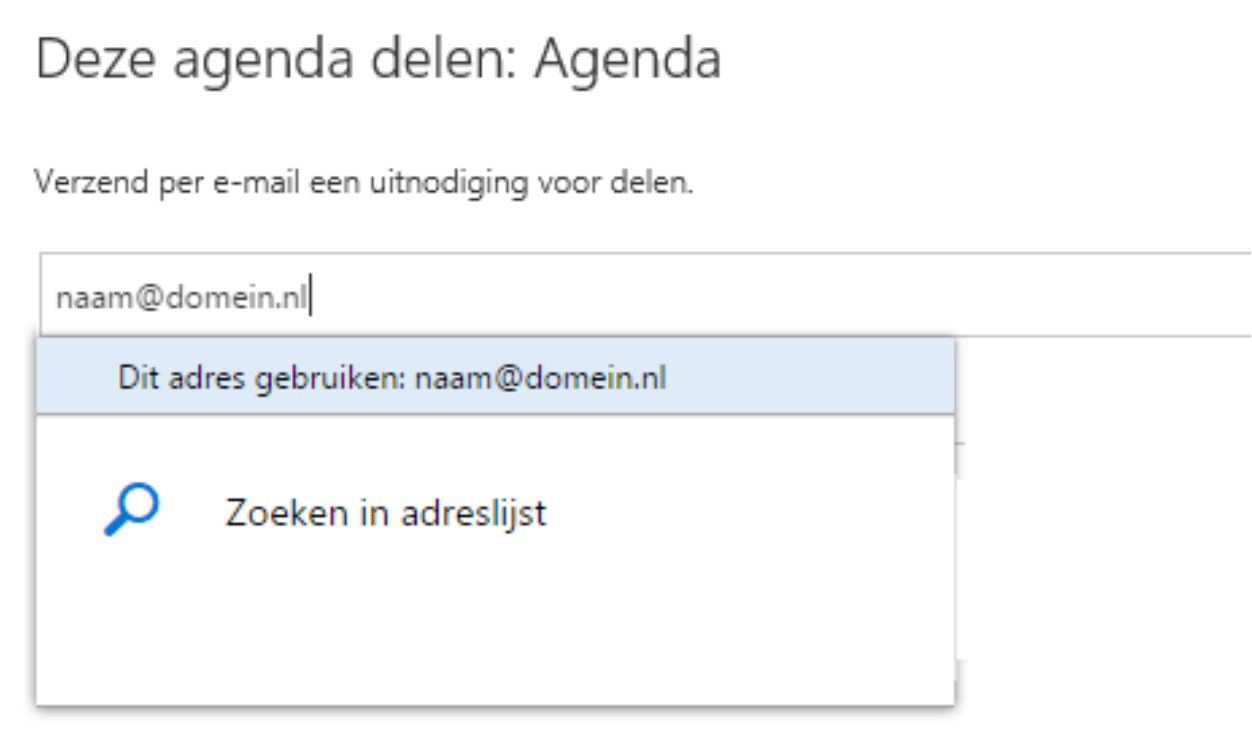

4. Nadat u de persoon hebt toegevoegd die uw agenda mag beheren, selecteert u de vervolgkeuzelijst naast zijn of haar naam en selecteert u het gewenste toegangsniveau.

> Selecteer **Kan bewerken** om de persoon te machtigen wijzigingen in de agenda aan te brengen.

Selecteer **Gedelegeerde** om dezelfde machtiging te geven als een editor, plus een Pagina 1/3

**© 2024 SecureOnline <helpdesk@secureonline.nl> | 20-05-2024 21:07**

[URL: https://faq.secureonline.nl/index.php?action=faq&cat=6&id=690&artlang=nl](https://faq.secureonline.nl/index.php?action=faq&cat=6&id=690&artlang=nl)

## **E-mail gebruik**

machtiging voor het namens u verzenden van en reageren op vergaderverzoeken.

Met de opties **Kan weergeven wanneer ik bezet ben, Kan titels en locaties weergeven** en **Kan alle details weergeven** kunnen anderen uw agenda alleen weergeven maar geen wijzigingen erin aanbrengen.

.

5. Nadat u de persoon hebt toegevoegd met wie u uw agenda wilt delen en hebt gekozen welke machtiging voor delen u deze persoon wilt geven, selecteert u **Delen**. Als u besluit uw

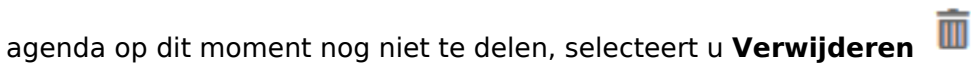

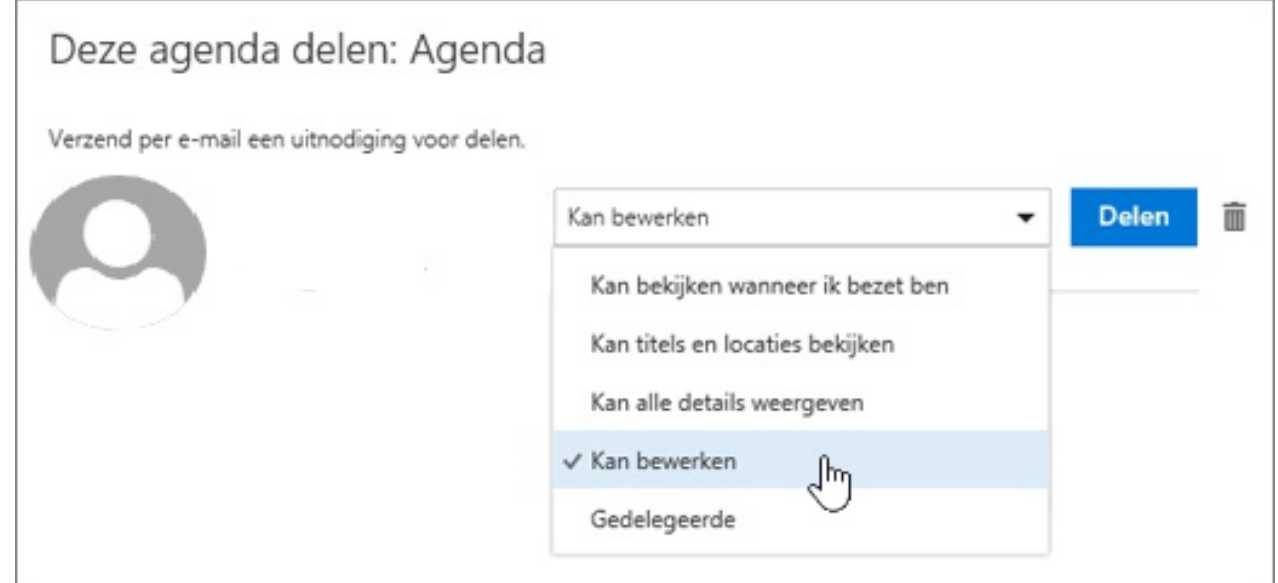

De persoon met wie u uw agenda hebt gedeeld, wordt hiervan op de hoogte gebracht via een emailbericht. Wanneer de persoon de knop Accepteren in de uitnodiging selecteert, wordt uw agenda toegevoegd aan zijn of haar lijst met agenda's.

## **E-mail gebruik**

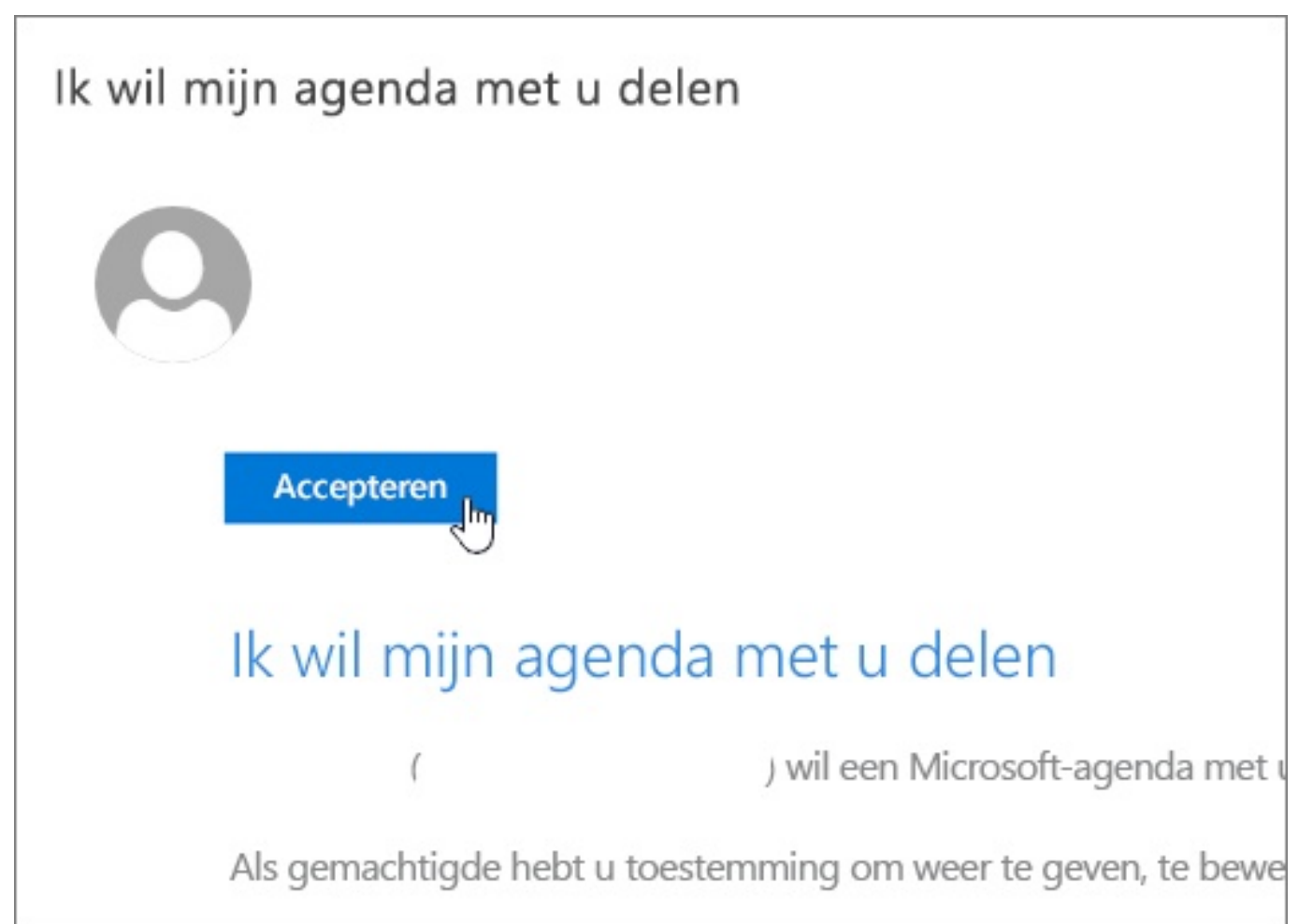

NOTITIES : Agenda-items die als Privé zijn gemarkeerd, zijn beveiligd. De meeste personen met wie u uw agenda deelt, zien alleen het tijdstip van de items die als Privé zijn gemarkeerd, maar niet het onderwerp, de locatie of andere gegevens. De uitzondering hierop is dat u iemand kunt machtigen als gedelegeerde om de gegevens te zien van items die als Privé zijn gemarkeerd.

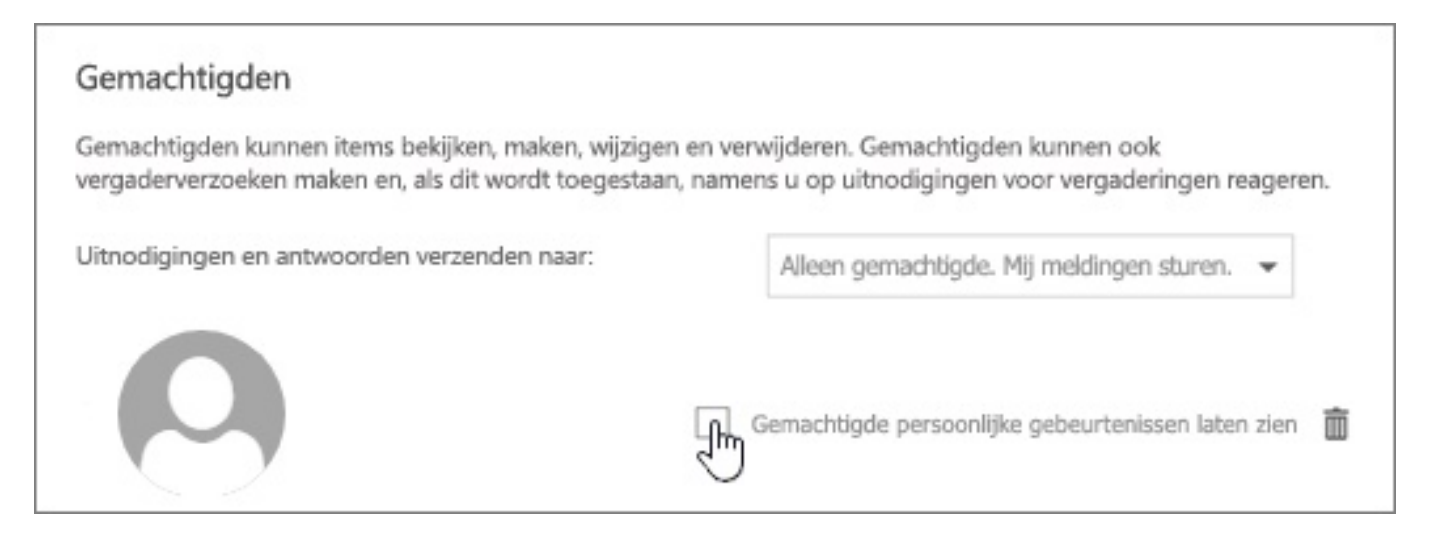

Unieke FAQ ID: #1692 Auteur: Helpdesk Laatst bijgewerkt:2017-04-03 17:30

> Pagina 3 / 3 **© 2024 SecureOnline <helpdesk@secureonline.nl> | 20-05-2024 21:07** [URL: https://faq.secureonline.nl/index.php?action=faq&cat=6&id=690&artlang=nl](https://faq.secureonline.nl/index.php?action=faq&cat=6&id=690&artlang=nl)